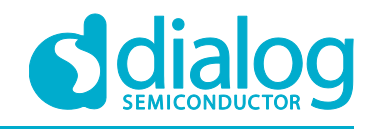

# **User Manual DA16200 AT GUI Tool**

**UM-WI-004**

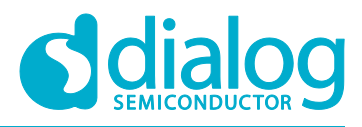

## <span id="page-1-0"></span>**Contents**

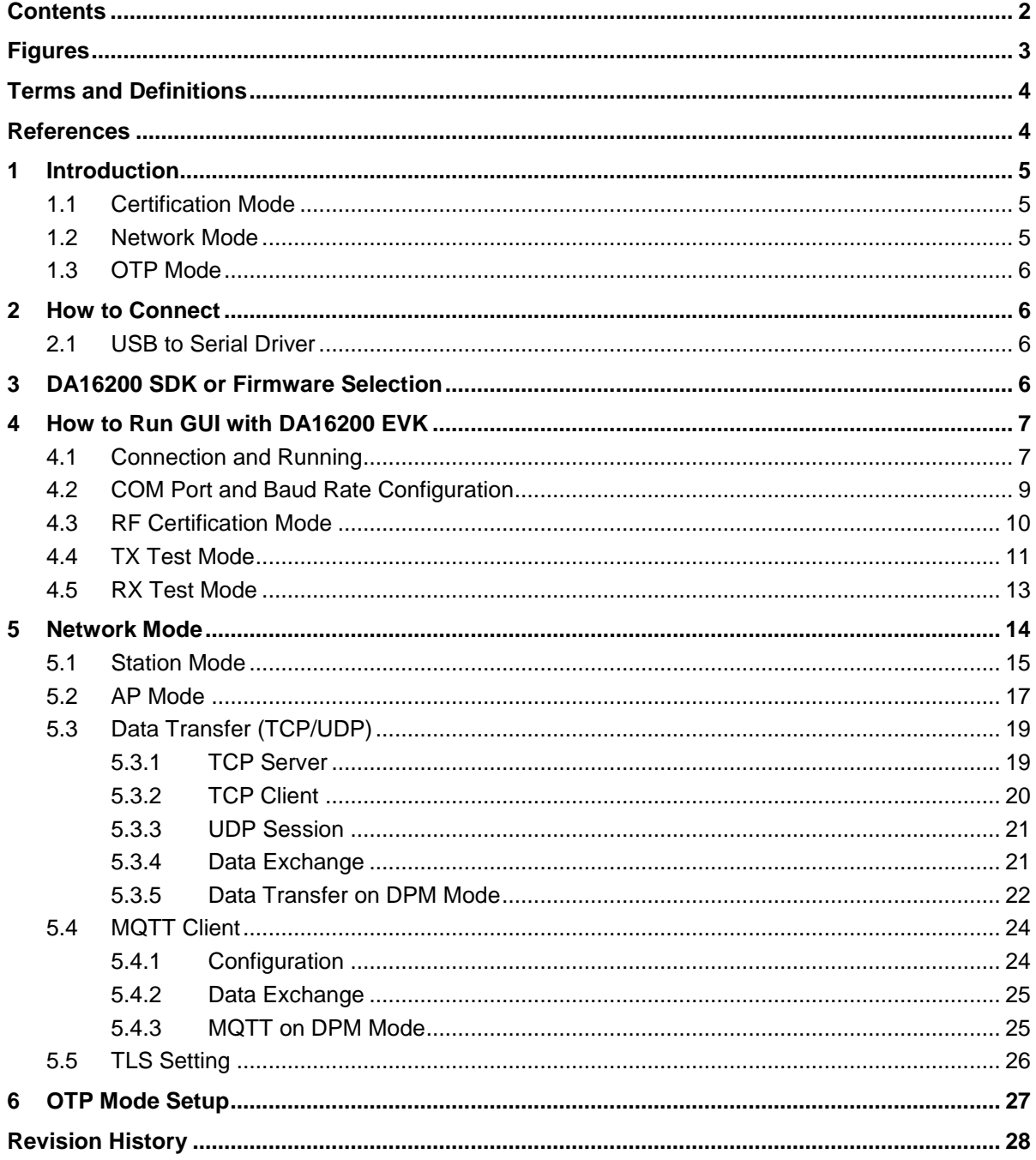

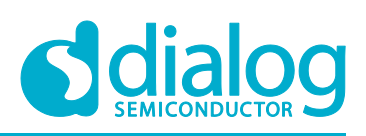

## <span id="page-2-0"></span>**Figures**

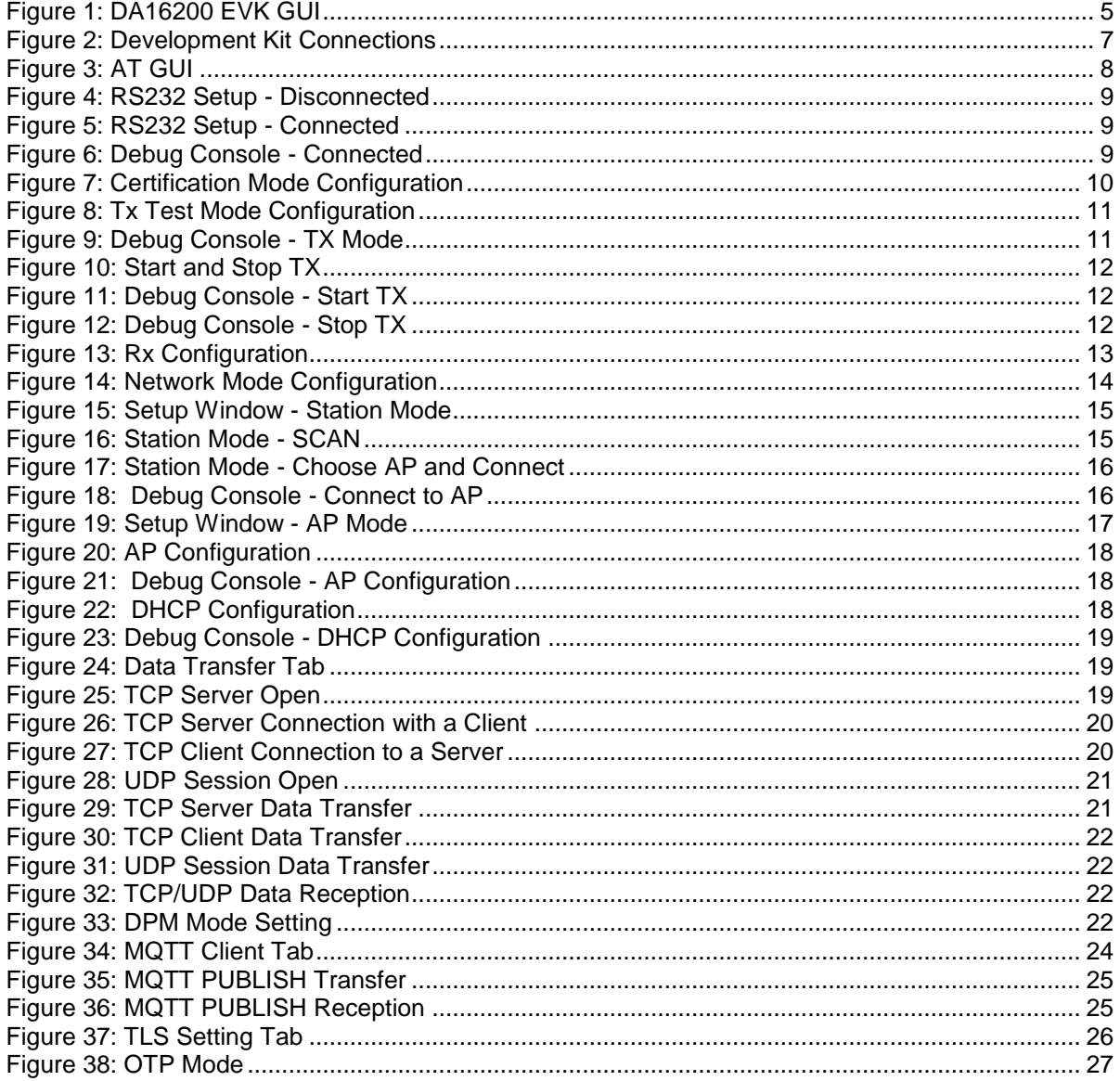

## <span id="page-3-0"></span>**Terms and Definitions**

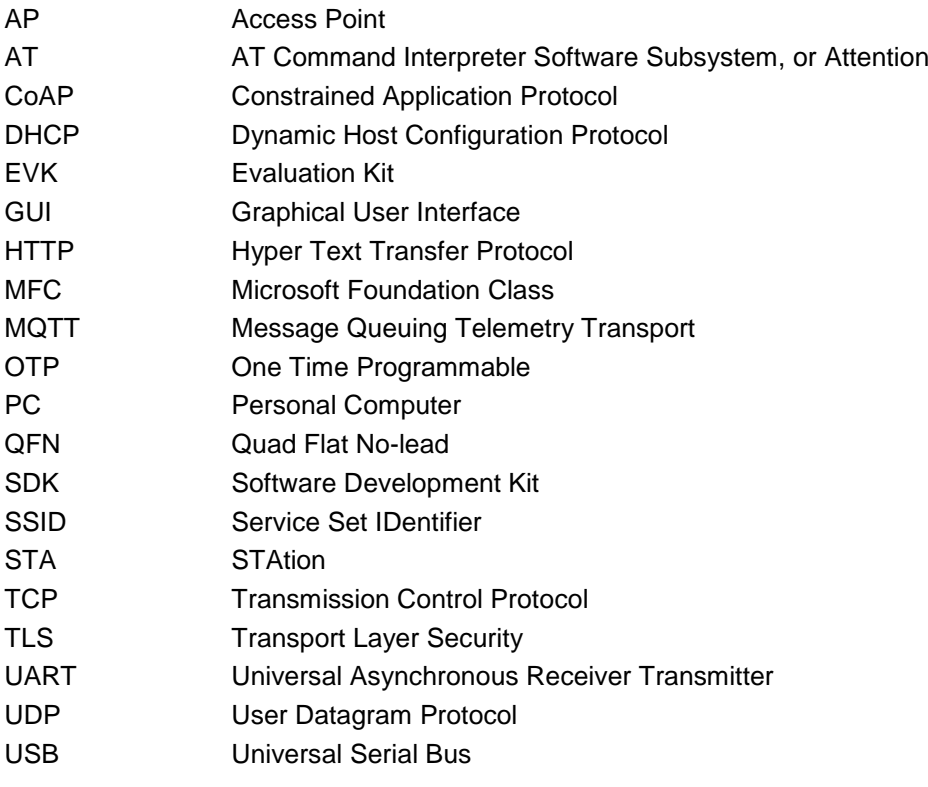

## <span id="page-3-1"></span>**References**

- [1] DA16200, Datasheet, Dialog Semiconductor
- [2] DA16200, SDK Programmer Guide, User Manual, Dialog Semiconductor
- <span id="page-3-2"></span>[3] DA16200, EVK User Guide, Dialog Semiconductor
- [4] DA16200, AT Command User Guide, Dialog Semiconductor

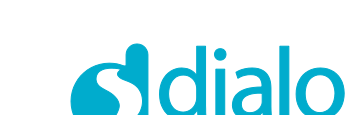

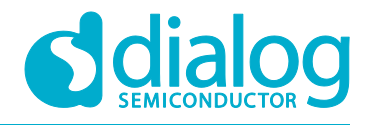

## <span id="page-4-0"></span>**1 Introduction**

The DA16200 GUI tool lets users control the DA16200 EVK in a GUI environment. There are three modes of operation: Certification mode, Network mode and OTP mode (see [Figure 1\)](#page-4-3).

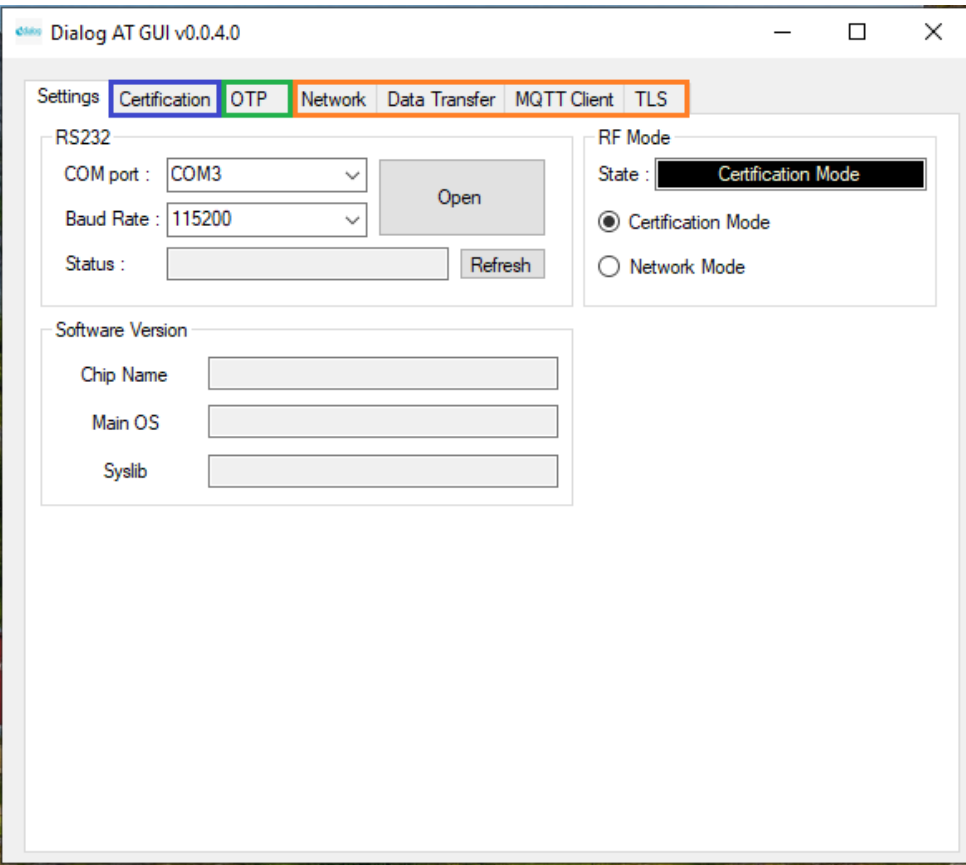

**Figure 1: DA16200 EVK GUI**

## <span id="page-4-3"></span><span id="page-4-1"></span>**1.1 Certification Mode**

This mode is for Wi-Fi RF test (Tx power, Rx sensitivity, etc.) also known as "TEST Mode".

## <span id="page-4-2"></span>**1.2 Network Mode**

With Network mode, the Station or AP mode of the DA16200 is tested.

- **AP mode**: Soft-AP test with configurable parameters like SSID, security, DHCP Server, etc.
- **Station mode**: STA test to search and connect to an Access Point and check/test the STA function

After the network mode is set, the user can test the TCP/UDP or the MQTT and manage the TLS certificates.

- **Data Transfer**: message exchange through the TCP Server/Client, and UDP session
- **MQTT Client**: message exchange through the MQTT protocol
- **TLS Setting**: management of TLS certificate that is set (e.g. Root CA, Client Certificate, Client Private Key)

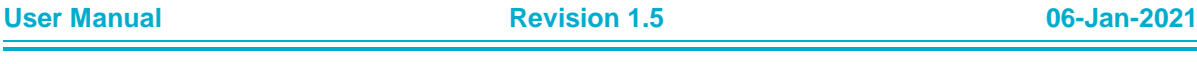

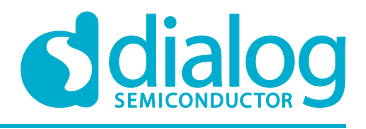

## <span id="page-5-0"></span>**1.3 OTP Mode**

<span id="page-5-1"></span>This mode is for **power calibration** and **temperature calibration with OTP memory location.**

## **2 How to Connect**

## <span id="page-5-2"></span>**2.1 USB to Serial Driver**

The DA16200 evaluation board supports USB to serial interface. The user connects to DA16200 EVK with the PC through a micro-USB cable and then two COM ports will be detected automatically.

One (UART0) is for console command and the other (UART1) is for AT command. Normally, the higher number COM port is for AT commands and the lower number COM port is for the console.

- Required the FT232 Driver installation for Windows
	- In most cases, it will be installed automatically

The FTDI driver for the FT2232 FTDI chip used on DA16200 EVK is available for download at the following link: [http://www.ftdichip.com/Drivers/CDM/CDM21224\\_Setup.zip](http://www.ftdichip.com/Drivers/CDM/CDM21224_Setup.zip)

- See the EVK User Guide [\[3\]](#page-3-2) to find information about the UART1 port. AT GUI tool uses UART1 port.
- <span id="page-5-3"></span>● To update with a new DA16200 firmware, see the DA16200 EVK User Guide [\[3\].](#page-3-2)

## **3 DA16200 SDK or Firmware Selection**

There are a number of types of SDK and firmware for DA16200 such as Generic and Manufacture that can be found in DA16200 SDK/Image packages. Consider the kinds of tests you plan to determine which SDK or firmware should be picked up.

- Certification or OTP Mode:
	- SDK: DA16200\_SDK\_Manufacture\_QFN\_xxx.zip
	- Firmware: DA16200\_IMG\_Manufacture\_QFN
- **Network Mode:** 
	- SDK: DA16200\_SDK\_Generic\_QFN xxx.zip
		- The SUPPORT ATCMD where can be found in config\_generic\_sdk.h file should be enabled.

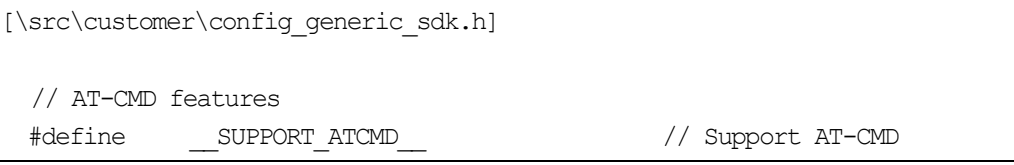

○ Firmware: ATCMD firmware should be picked such as DA16200\_IMG\_Generic\_QFN\_ATCMD, DA16200\_IMG\_Generic\_FcCSP\_LP\_ATCMD or DA16200 IMG Generic FcCSP NP ATCMD depending on SoC package type.

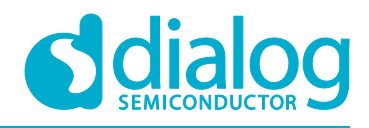

## <span id="page-6-0"></span>**4 How to Run GUI with DA16200 EVK**

## <span id="page-6-1"></span>**4.1 Connection and Running**

DA16200 AT GUI program is a single executable file.

#### **NOTE**

If there is an error with the message "*a DLL file (e.g. vcruntime140.dll or mfc1400u.dll) is missing*", then install Microsoft Visual Studio redistributable package (https://www.microsoft.com/enus/download/details.aspx?id=48145) or copy the .dll file into the Windows system folder (C:\Windows\System32 or C:\Windows\SysWOW64).

The program setup sequence is:

- 1. Connect the DA16200 Development Kit to the host PC as shown in
- [2.](#page-6-3)
- 3. [Figure 2.](#page-6-3)

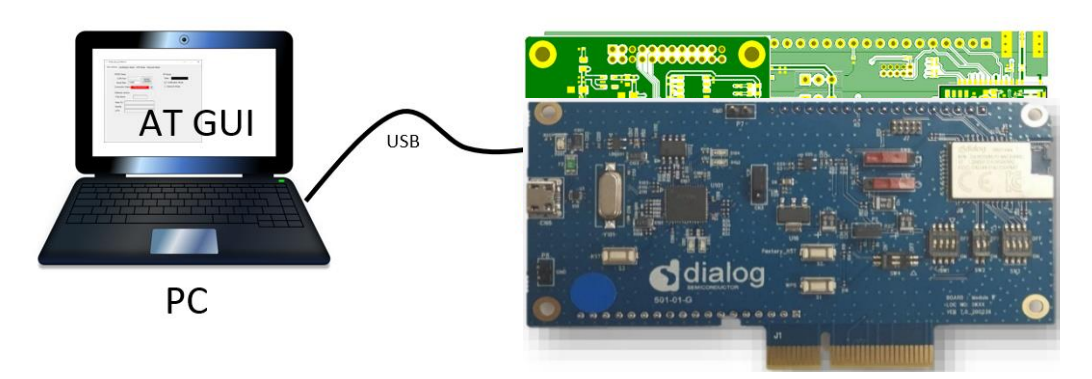

#### **Figure 2: Development Kit Connections**

## <span id="page-6-3"></span><span id="page-6-2"></span>**NOTE**

See the EVK User Guide [\[3\]](#page-3-2) to know which port to use.

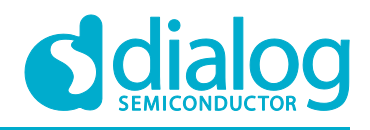

4. Start the AT GUI program.

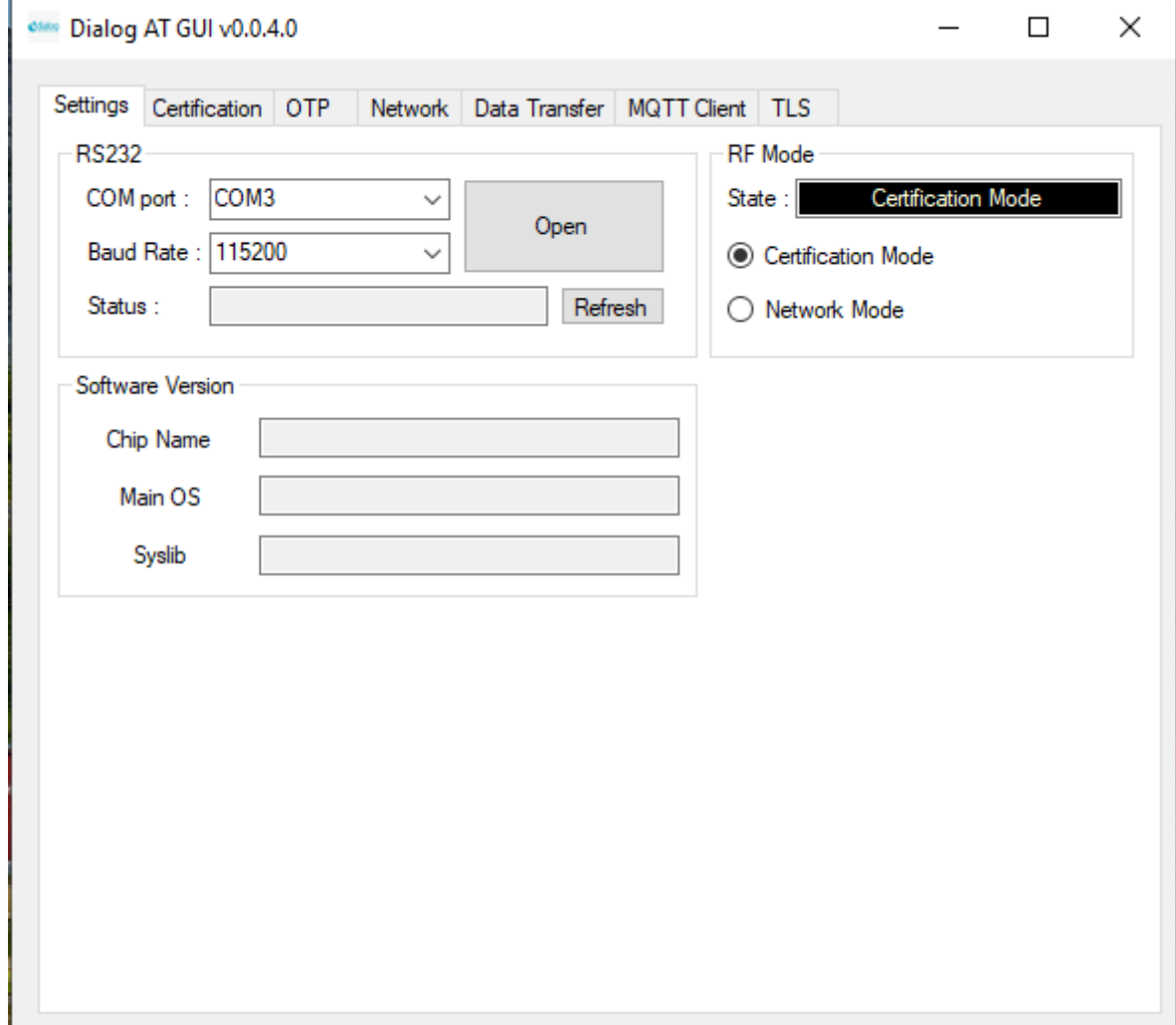

<span id="page-7-0"></span>**Figure 3: AT GUI**

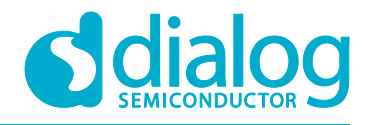

## <span id="page-8-0"></span>**4.2 COM Port and Baud Rate Configuration**

1. When the AT GUI program runs, the connection status is red (not connected). If the program does not detect any COM port, click the **Refresh** button to refresh the COM Port. See [Figure 4.](#page-8-1)

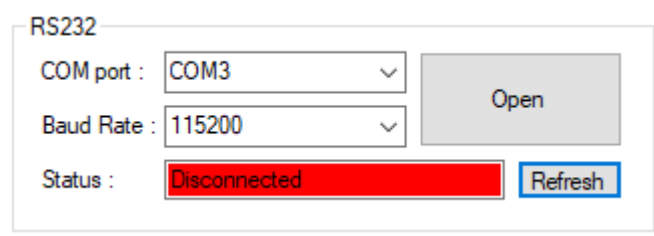

**Figure 4: RS232 Setup - Disconnected**

- <span id="page-8-1"></span>2. Select a COM port and click the **OPEN** button and wait for a few seconds. See [Figure 5](#page-8-2) and [Figure 6.](#page-8-3)
	- The connection status will soon change to a green color and the Connection Status field shows "Connected" in a green color. This means that communication is OK.

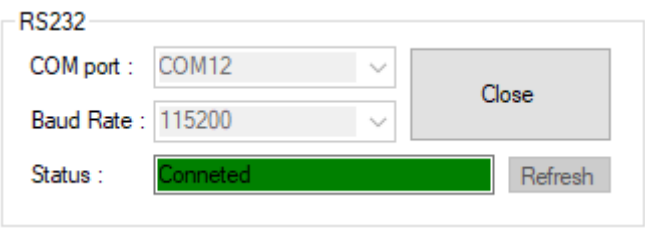

**Figure 5: RS232 Setup - Connected**

<span id="page-8-2"></span>○ In the Debug Console window (in the black box), the message "Echo on" is shown.

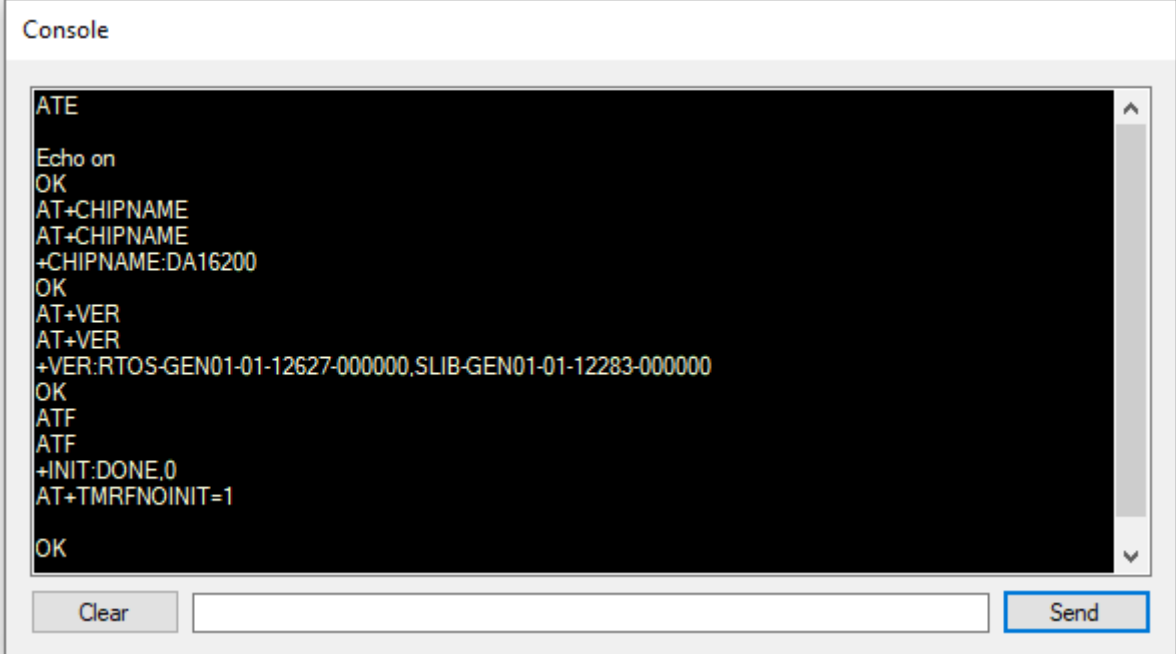

#### **Figure 6: Debug Console - Connected**

<span id="page-8-3"></span>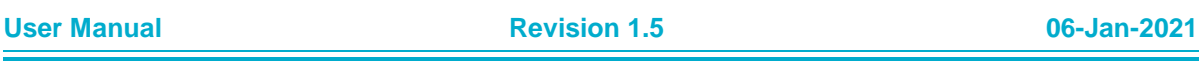

## **UM-WI-004**

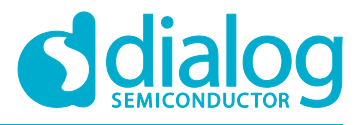

## **DA16200 AT GUI Tool**

## <span id="page-9-0"></span>**4.3 RF Certification Mode**

To enable certification mode:

- 1. Open the **Settings** tab. See [Figure 7.](#page-9-1)
- 2. In the **RF Mode** area, select the **Certification Mode** check box.

<span id="page-9-1"></span>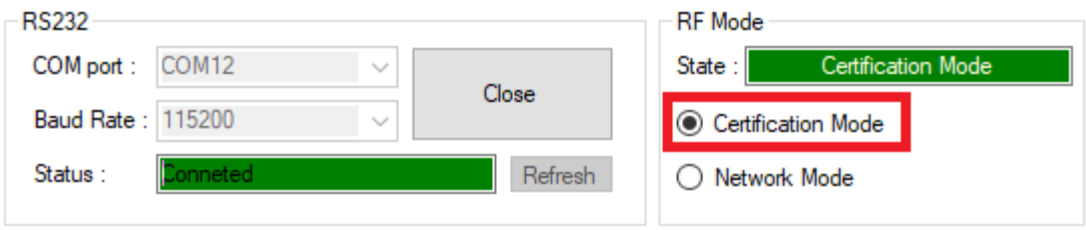

**Figure 7: Certification Mode Configuration**

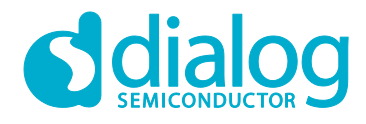

## <span id="page-10-0"></span>**4.4 TX Test Mode**

#### 1. Open the **Certification Mode** tab. See [Figure 8.](#page-10-1)

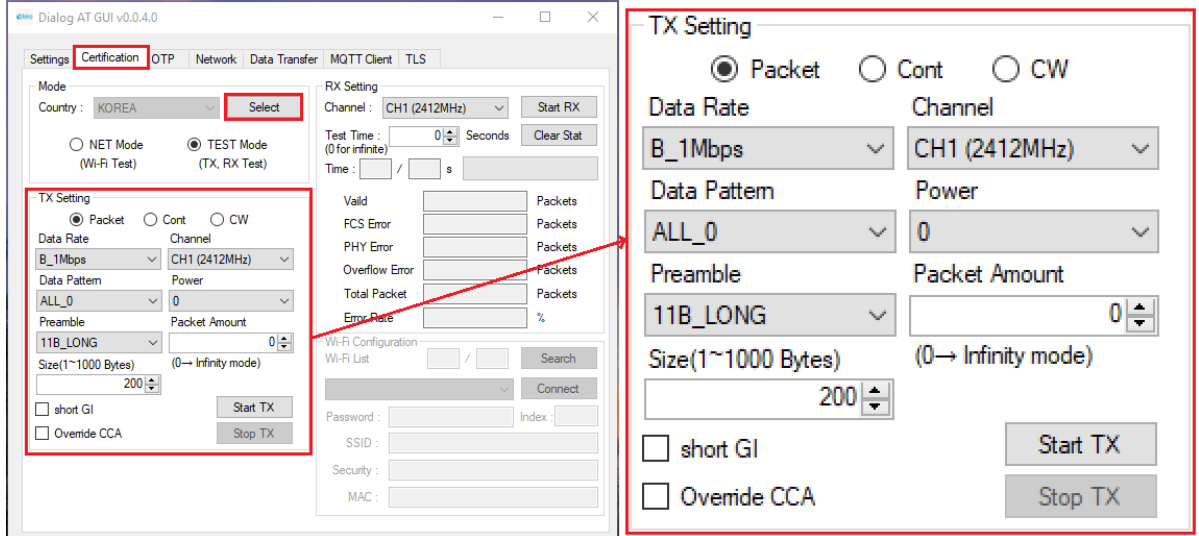

**Figure 8: Tx Test Mode Configuration**

<span id="page-10-1"></span>2. Click the **Mode Select** button [\(Figure 8\)](#page-10-1). A confirmation message is shown as in [Figure 9.](#page-10-2) This is a normal state.

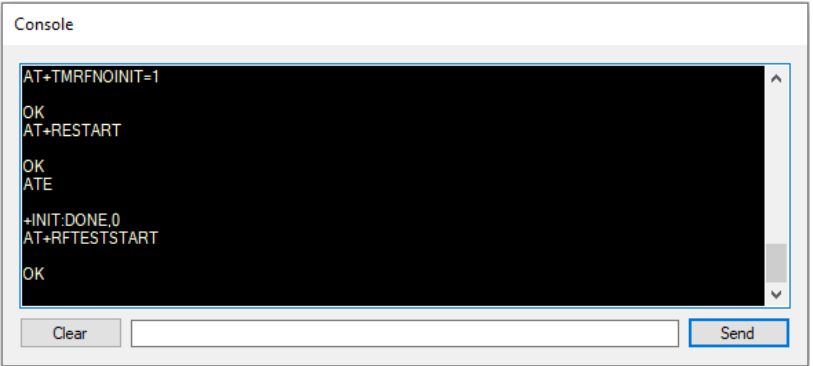

**Figure 9: Debug Console - TX Mode**

- <span id="page-10-2"></span>3. Select the **Data Rate**, **Channel**, and **Power** for the purpose of the test.
	- **Packet mode**: this is the normal test mode with packet generation mode. Offers the possibility to adjust duty of RF Burst at time domain
	- **Cont mode**: Continuous TX out mode. This mode is for TX power test etc. In this mode, TX packet is generated continuously over 95% duty cycle
	- **CW mode**: Only single sinewaye tone out mode. This mode is for freg err check
	- **Data Rate**: Choose modulation type to test
	- **Power**: Select or tune the power level. ("0" step is Maximum). The difference between power steps is about 0.8~1 dB/1step
	- **Size**: You can adjust the duty rate with this number. However, the size is not linear as the number, so to set the exact number you need equipment like a spectrum analyzer to check the value. (Equipment setting is set to zero span setting or burst mode setting)

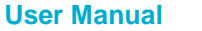

## **UM-WI-004**

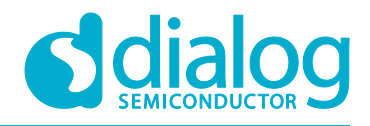

## **DA16200 AT GUI Tool**

To do TX packet generation:

● To start and stop TX packet generation, use the **Start TX** button and the **Stop TX** button. If you want to make changes for another condition, click **Stop TX** before a new test is started.

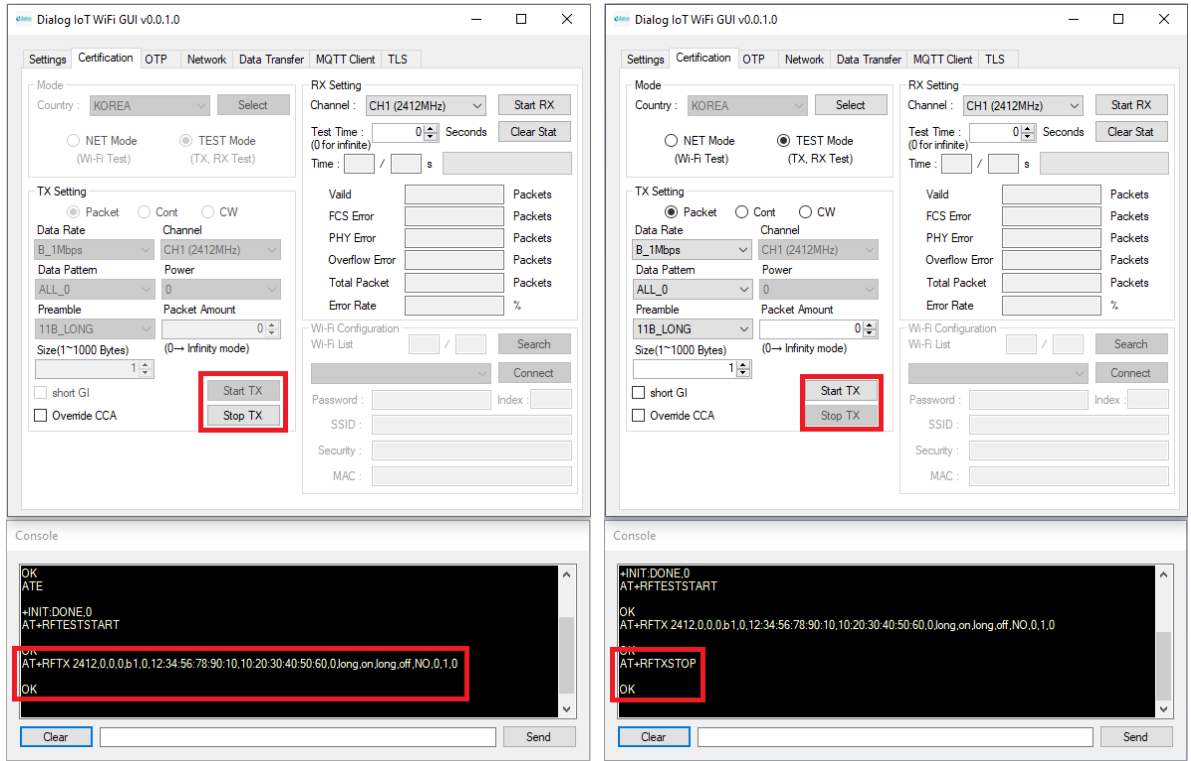

Start TX Stop TX

#### **Figure 10: Start and Stop TX**

<span id="page-11-0"></span>For example: there is a test setting with 802.11n MCS7, channel 1, 100 bytes packet and power grade 0.

● When the **Start TX** button is clicked, messages as shown in [Figure 11](#page-11-1) will be shown.

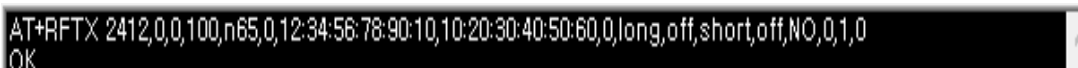

#### **Figure 11: Debug Console - Start TX**

<span id="page-11-1"></span>● When you click the **Stop TX** button, messages as shown in [Figure 12](#page-11-2) will be shown.

<span id="page-11-2"></span>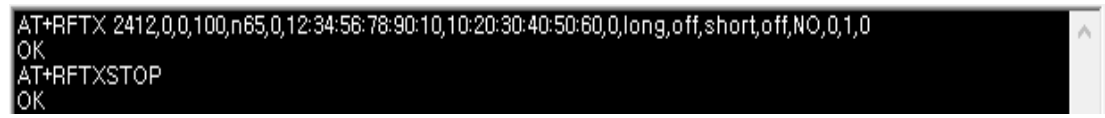

**Figure 12: Debug Console - Stop TX**

**User Manual Revision 1.5 06-Jan-2021**

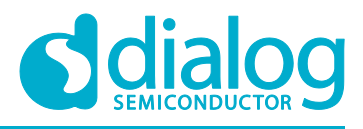

## <span id="page-12-0"></span>**4.5 RX Test Mode**

The settings are made in the **RX Setting** area. See [Figure 13.](#page-12-1)

- **Channel**: Support CH1 ~ CH13
- **Test Time**: Maximum 3600 s (Duration is 1 second fixed)

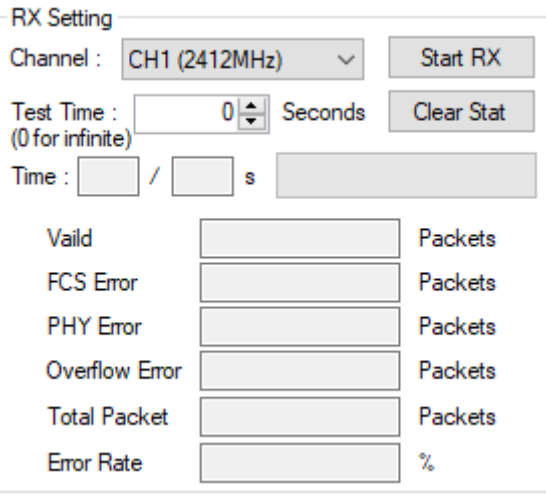

**Figure 13: Rx Configuration**

- <span id="page-12-1"></span>● RX Packet Rate
	- FCS + PHY + Overflow packet / Total packet = Error rate

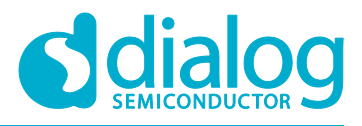

## <span id="page-13-0"></span>**5 Network Mode**

To enable network mode:

- 1. Open the **Settings** tab.
- 2. Select the **Network Mode** checkbox. See [Figure 14.](#page-13-1)

<span id="page-13-1"></span>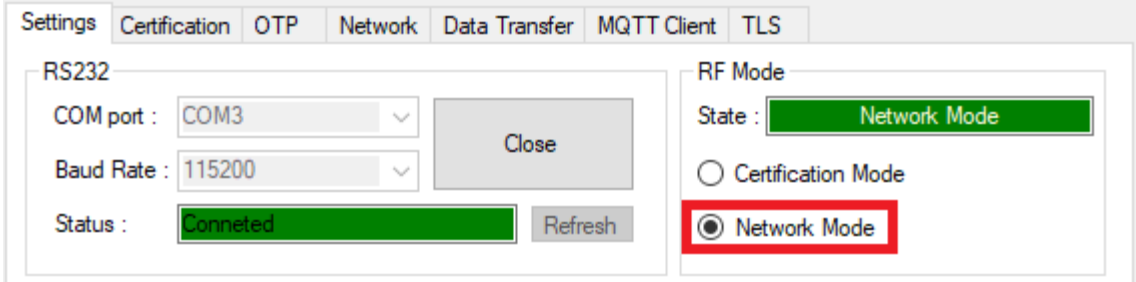

**Figure 14: Network Mode Configuration**

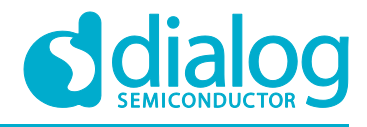

## <span id="page-14-0"></span>**5.1 Station Mode**

- 1. In the **Mode Select:** field, select **Station Mode**. See **Error! Reference source not found.**.
	- The network mode is changed. Next, DA16200 reboots and the station mode setup window opens. See [Figure 15.](#page-14-1)

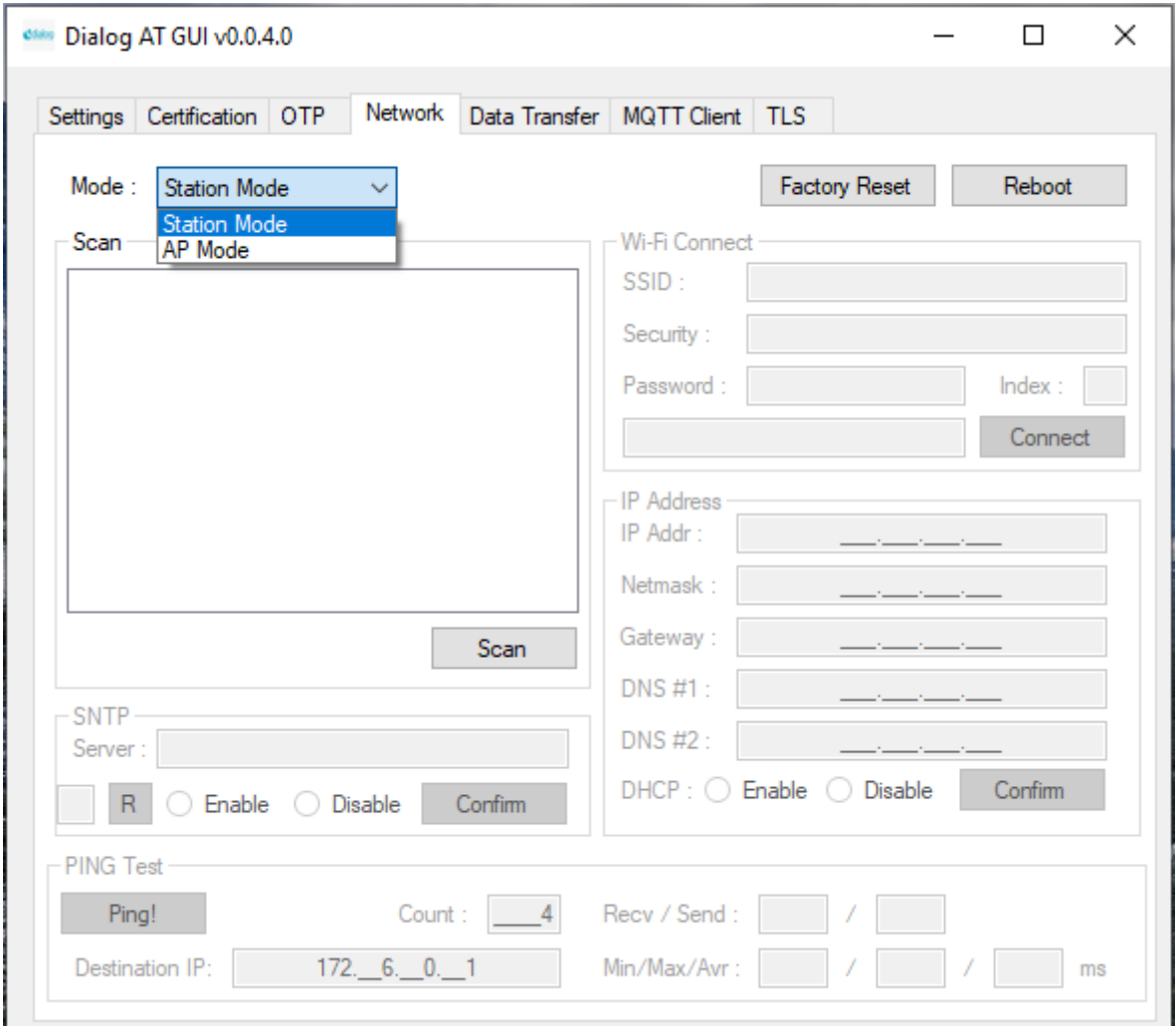

**Figure 15: Setup Window - Station Mode**

<span id="page-14-1"></span>2. Click the **Scan** button to scan APs. See [Figure 16.](#page-14-2)

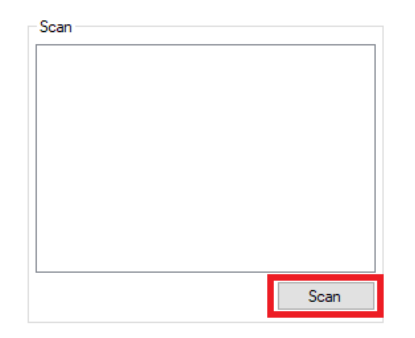

**Figure 16: Station Mode - SCAN**

<span id="page-14-2"></span>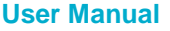

**User Manual Revision 1.5 06-Jan-2021**

## **UM-WI-004**

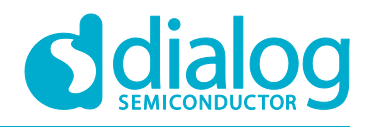

## **DA16200 AT GUI Tool**

- 3. When scanning is finished, choose one AP in the list. See [Figure 17.](#page-15-0)
- 4. Click the **Connect** button.
- 5. If required by the security mode of the AP, fill in a password or key index.

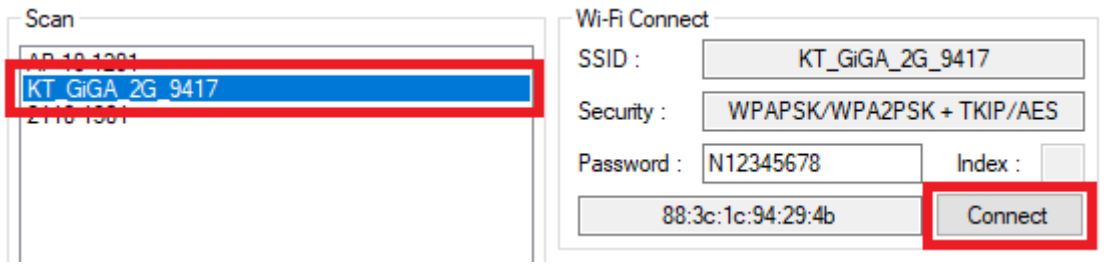

## **Figure 17: Station Mode - Choose AP and Connect**

<span id="page-15-1"></span><span id="page-15-0"></span>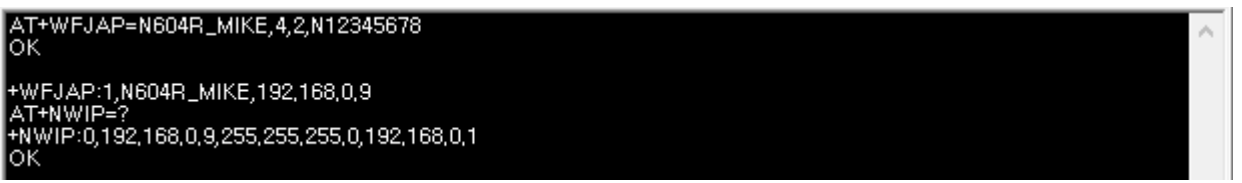

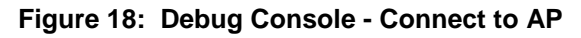

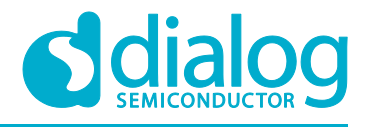

## <span id="page-16-0"></span>**5.2 AP Mode**

- 1. In the **Mode Select** field, select **AP Mode**. See **Error! Reference source not found.**.
	- The network mode changes, DA16200 reboots and the AP Mode setup window opens. See [Figure 19.](#page-16-1)

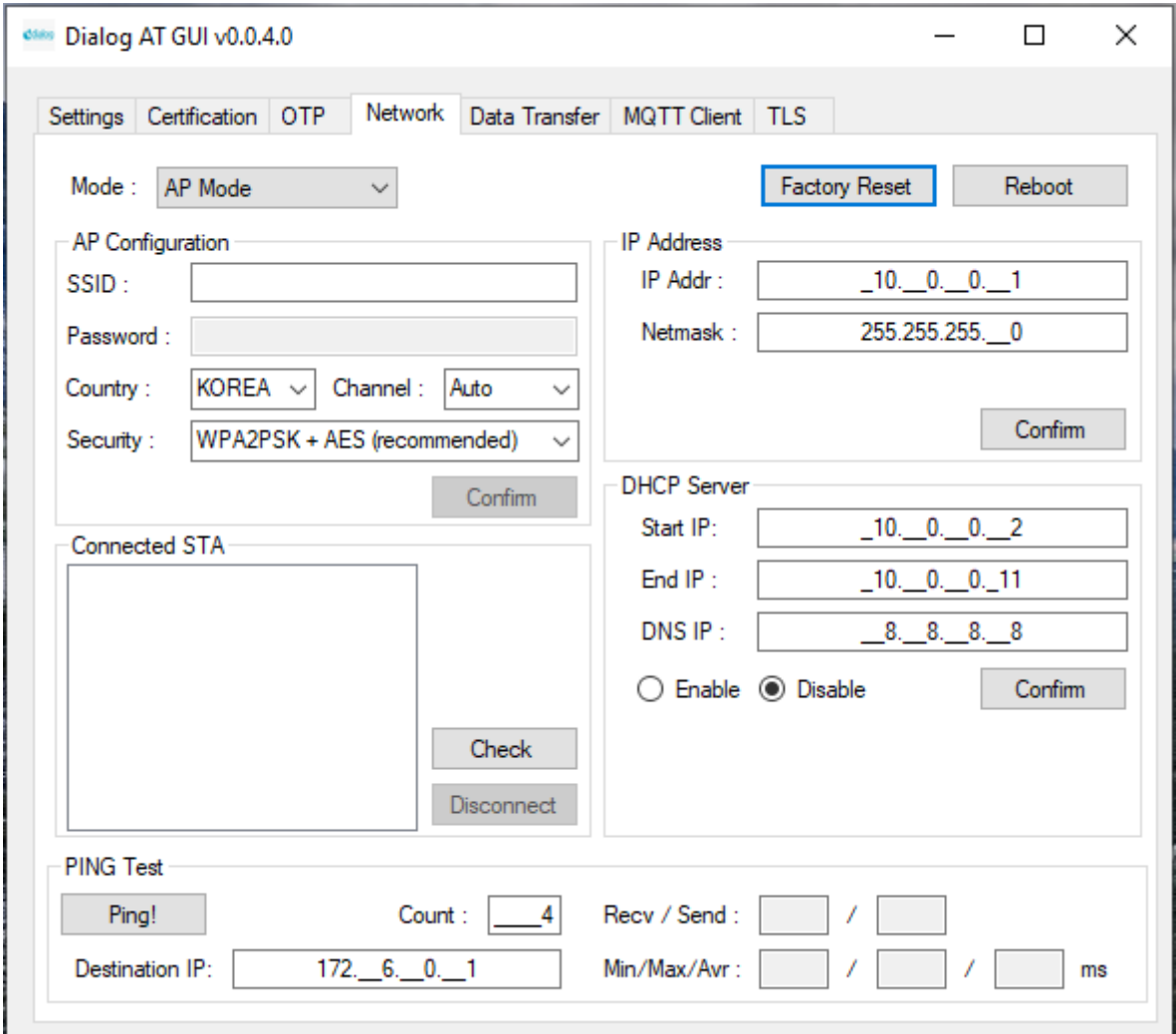

**Figure 19: Setup Window - AP Mode**

<span id="page-16-1"></span>2. Set the fields SSID, Password, Country, Channel, and Security mode. See [Figure 20.](#page-17-0)

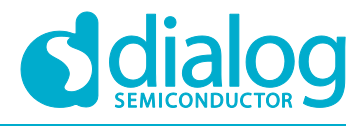

3. Click the **Confirm** button.

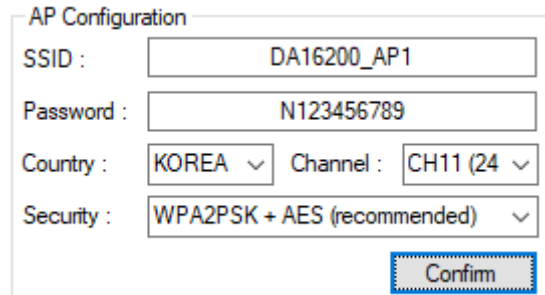

**Figure 20: AP Configuration**

<span id="page-17-0"></span>○ The Debug Console window messages appears as shown in [Figure 21.](#page-17-1)

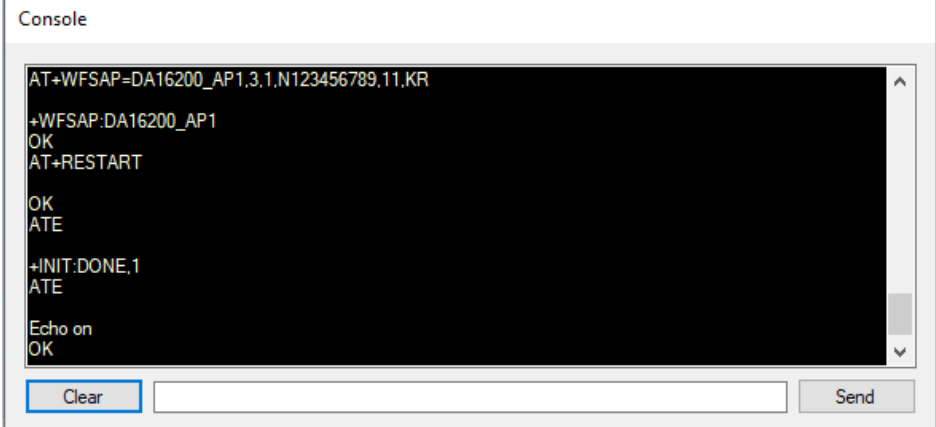

**Figure 21: Debug Console - AP Configuration**

- <span id="page-17-1"></span>4. In the **DHCP Server** area, make the required settings for the IP addresses and click the **Confirm** button. See [Figure 22.](#page-17-2)
	- When a client is connected, the MAC address will be shown as in [Figure 23.](#page-18-2)

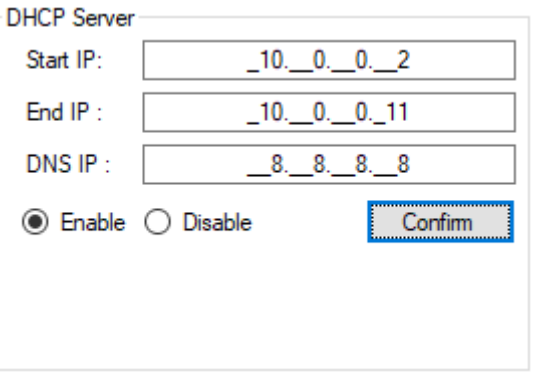

<span id="page-17-2"></span>**Figure 22: DHCP Configuration**

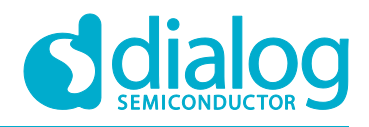

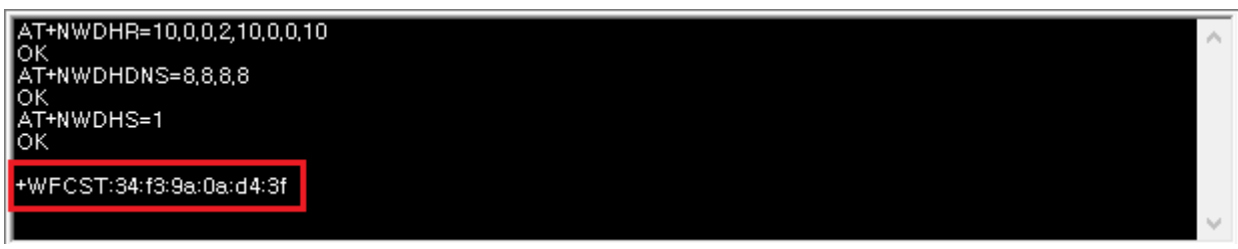

#### **Figure 23: Debug Console - DHCP Configuration**

## <span id="page-18-2"></span><span id="page-18-0"></span>**5.3 Data Transfer (TCP/UDP)**

The DA16200 GUI tool provides data transfer functions with TCP/UDP. Before messages are sent with this tool, connect the DA16200 to an access point as shown in Section [5.1.](#page-14-0) Then click the **Data Transfer** tab. If DA16200 succeeds to connect to an AP, the IP address will be filled in. See [Figure 24.](#page-18-3)

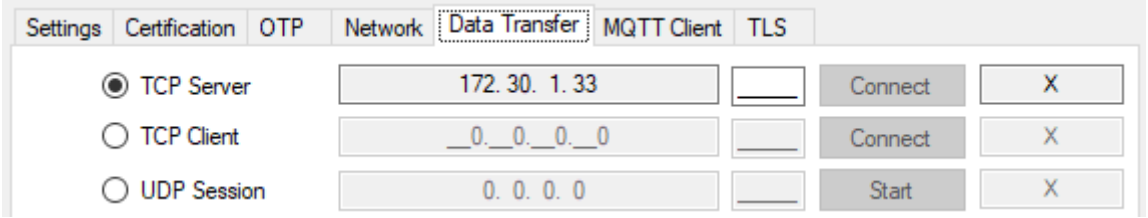

#### **Figure 24: Data Transfer Tab**

<span id="page-18-3"></span>The DA16200 provides three kinds of sessions: TCP server, TCP client, and UDP session. The user can use these three simultaneously.

#### <span id="page-18-1"></span>**5.3.1 TCP Server**

To use TCP server, fill in a port number and click the **Connect** button on the **TCP Server** line. When a server is opened, the **X** will change to **O**. See [Figure 25.](#page-18-4)

<span id="page-18-4"></span>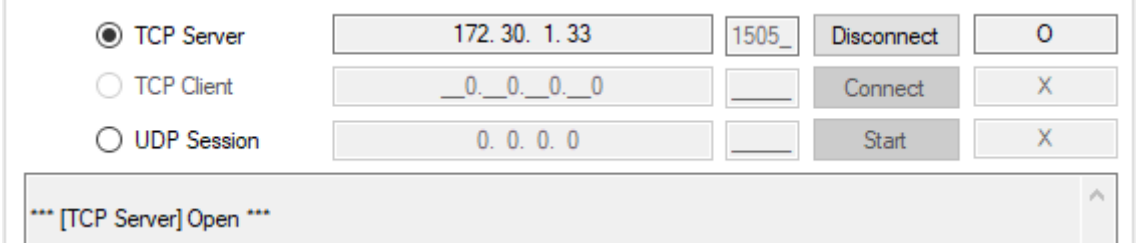

**Figure 25: TCP Server Open**

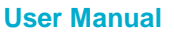

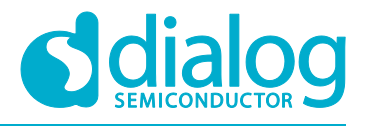

The user can connect to the DA16200 TCP server with tools for data exchange like the IO Ninja. When a client connects successfully, its information will be shown as in [Figure 26.](#page-19-1) The DA16200 TCP server can accept up to eight client sessions.

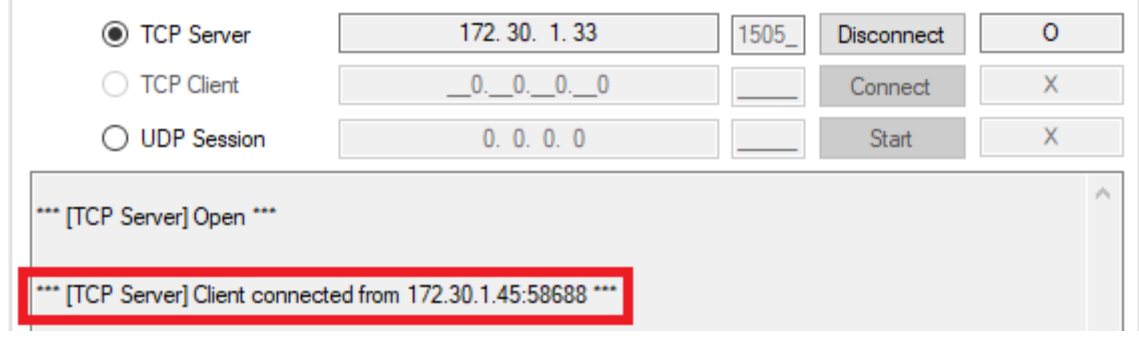

**Figure 26: TCP Server Connection with a Client**

### <span id="page-19-1"></span><span id="page-19-0"></span>**5.3.2 TCP Client**

To connect to a TCP server, fill in the IP address and port number of the server and click the **Connect** button on the **TCP Client** line. When the DA16200 TCP client succeeds to connect, the **X** will change to **O**. See [Figure 27.](#page-19-2)

| <b>TCP Server</b>                                                    | 172.30.1.33 | 1505 | Connect      | х |   |
|----------------------------------------------------------------------|-------------|------|--------------|---|---|
| ◯ TCP Client                                                         | 172.30.1.45 | 4000 | Disconnect   | Þ |   |
| <b>UDP</b> Session                                                   | 0, 0, 0, 0  |      | <b>Start</b> |   |   |
|                                                                      |             |      |              |   | ∧ |
| *** [TCP Server] Client connected from 172.30.1.45:58688 ***         |             |      |              |   |   |
| *** [TCP Server] Client 172.30.1.45:58688 disconnected ***           |             |      |              |   |   |
| *** [TCP Server] Close ***                                           |             |      |              |   |   |
| *** [TCP Client] Connecting to TCP Server (172.30.1.45:4000)  OK *** |             |      |              |   |   |

<span id="page-19-2"></span>**Figure 27: TCP Client Connection to a Server**

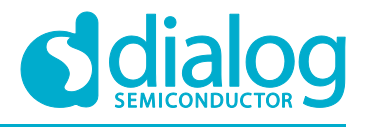

#### <span id="page-20-0"></span>**5.3.3 UDP Session**

To open a UDP session, fill in a port number and click the **Start** button. When the DA16200 TCP client succeeds to connect, the **X** will change to **O**. See [Figure 28.](#page-20-2) TODO:

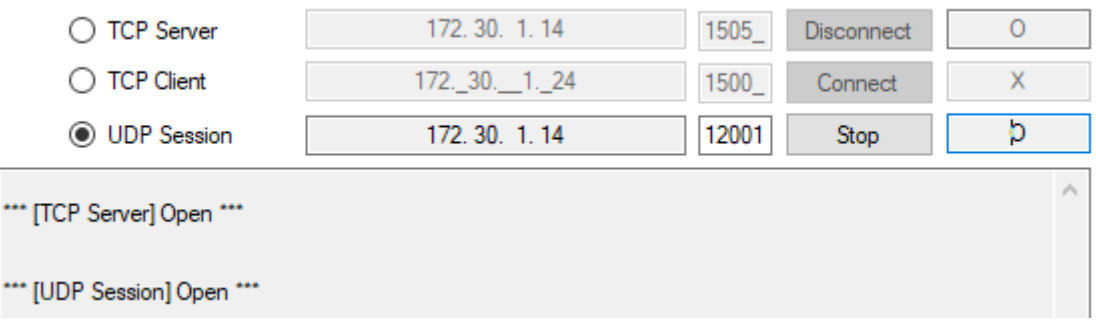

#### **Figure 28: UDP Session Open**

#### <span id="page-20-2"></span><span id="page-20-1"></span>**5.3.4 Data Exchange**

To send a message to a peer, first select a session. Each session is slightly different in method.

● **TCP Server**: Select the **TCP Server** checkbox→ Select the destination IP in the drop-down list → Type a message → Click the **Send** button (see [Figure 29\)](#page-20-3)

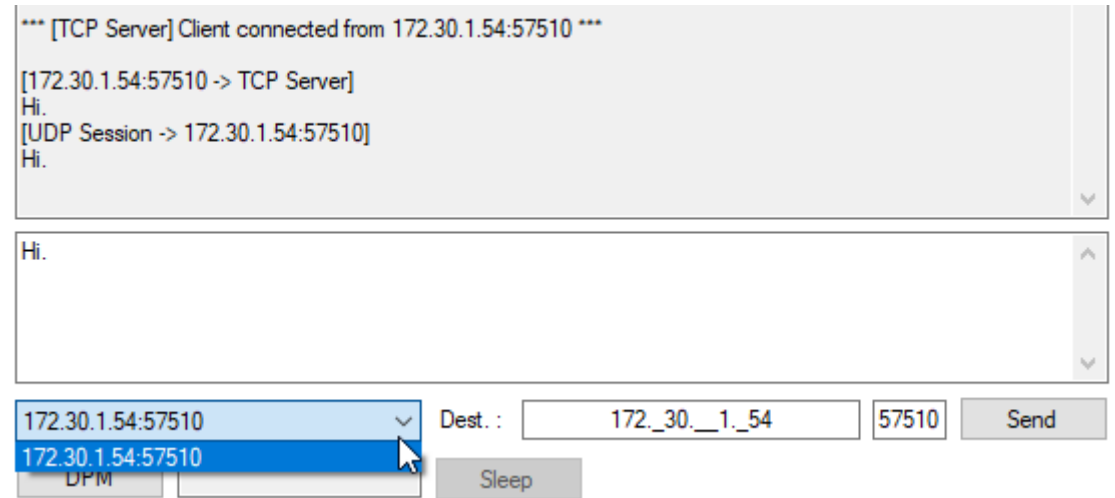

<span id="page-20-3"></span>**Figure 29: TCP Server Data Transfer**

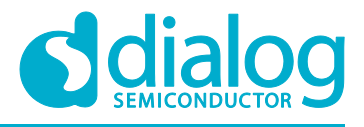

● **TCP Client**: Select the **TCP Client** checkbox→ Type a message → Click the **Send** button (see [Figure 30\)](#page-21-1)

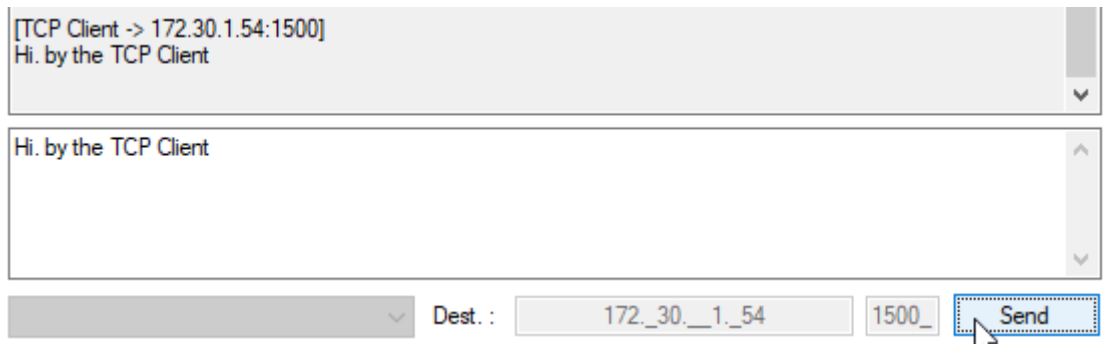

**Figure 30: TCP Client Data Transfer**

<span id="page-21-1"></span>● **UDP Session**: Select the **UDP Session** checkbox→ Enter the destination IP and port number → Type a message → Click the **Send** button (see [Figure 31\)](#page-21-2)

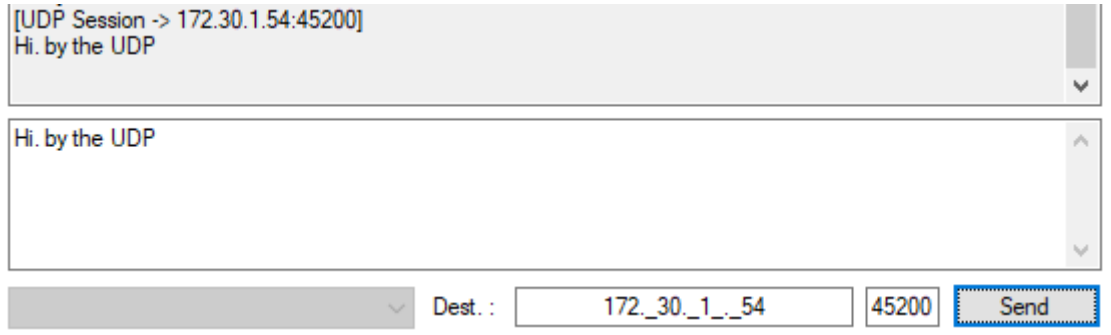

#### **Figure 31: UDP Session Data Transfer**

<span id="page-21-2"></span>When a session receives a message from a peer, the message is shown in the message window. See [Figure 32.](#page-21-3)

```
[172.30.1.54:49890 -> TCP Server]
from your quest.
```
#### **Figure 32: TCP/UDP Data Reception**

#### <span id="page-21-3"></span><span id="page-21-0"></span>**5.3.5 Data Transfer on DPM Mode**

The DA16200 GUI provides TCP/UDP sockets operation in DPM (DA16200 power-save) mode. See [Figure 33.](#page-21-4)

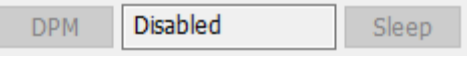

#### **Figure 33: DPM Mode Setting**

- <span id="page-21-4"></span>● **DPM Button**: DPM mode Start / End
- **DPM STATUS**: DPM state (Disabled / DPM init... / DPM Sleep / DPM wake-up)
- **Sleep Button**: DA16200 returns to DPM sleep state (only available DPM wake-up state)

To initiate TCP/UDP sockets in DPM mode:

- 1. Open sockets user wants to.
- 2. Click the **DPM** button to start DPM mode.

## **User Manual Revision 1.5 06-Jan-2021**

## **UM-WI-004**

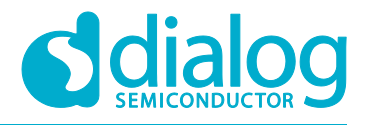

## **DA16200 AT GUI Tool**

3. After all sockets are ready in DPM mode, the **DPM\_STATUS** will change to "DPM sleep".

When DA16200 in DPM sleep state receives a TCP or UDP messages from a peer, it is shown in the message window like in [Figure 32.](#page-21-3)

To send a message in DPM Sleep status:

- 1. Wake up DA16200 with the switch. The **DPM\_STATUS** will change to "DPM wake-up".
- 2. Select the session to send, type a message, and click the **Send** button.
- 3. After sending messages, click the **Sleep** button. The **DPM\_STATUS** will change to "DPM sleep".

To exit DPM mode:

- 1. Wake up DA16200 with the switch. The **DPM\_STATUS** will change to "DPM Wake-up".
- 2. Click the **Sleep** button. The **DPM\_STATUS** will change to "Disabled".

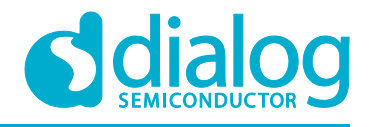

## <span id="page-23-0"></span>**5.4 MQTT Client**

The DA16200 GUI tool provides data transfer functions with MQTT protocol. Before messages are sent with this tool, connect the DA16200 to an access point as shown in Section [5.1.](#page-14-0) Click the **MQTT Client** tab.

## <span id="page-23-1"></span>**5.4.1 Configuration**

Before a connection is made to an MQTT broker, set the required fields for the connection information. See [Figure 34.](#page-23-2)

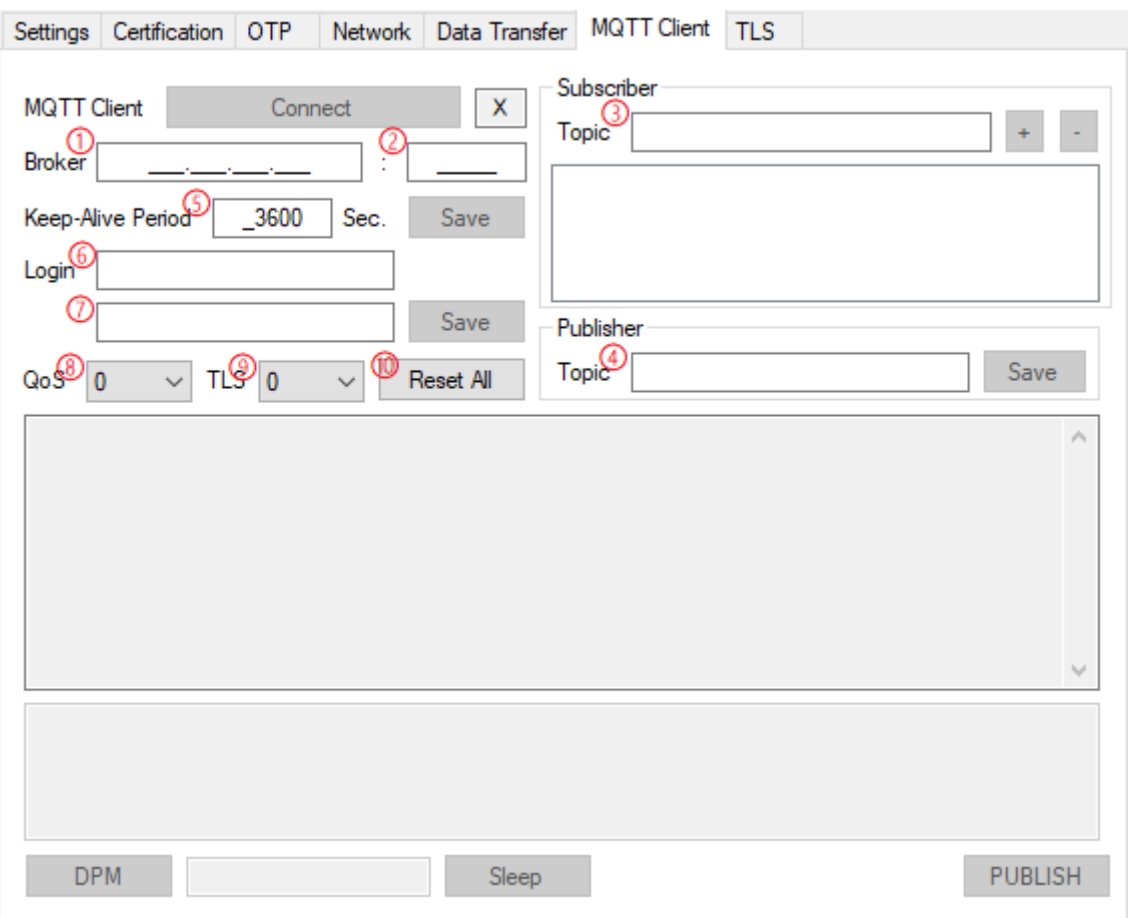

**Figure 34: MQTT Client Tab**

- <span id="page-23-2"></span>① Broker IP address
- ② Broker port number
- ③ Subscriber topics (up to 4)
- ④ Publisher topic
- ⑤ Sending PINGREQ cycle (second)
- ⑥ Login ID

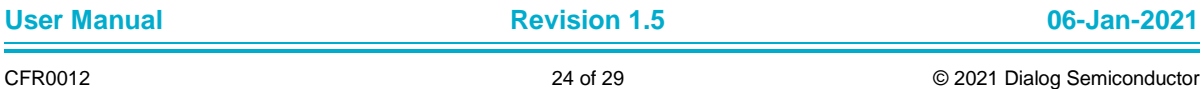

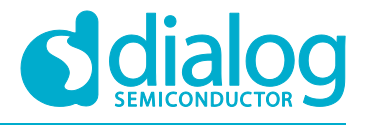

- ⑦ Login password
- ⑧ MQTT QoS (0~2)
- ⑨ TLS use (0 or 1)
- ⑩ Reset all configuration to default

When the DA16200 MQTT client succeeds to connect, the letter **X** will change to **O**. Moreover, the user can send a PUBLISH message to the broker or receive a message.

## <span id="page-24-0"></span>**5.4.2 Data Exchange**

To exchange a message with the broker, connect the MQTT Client.

To send a PUBLISH, type the message and click the **PUBLISH** button. See [Figure 35.](#page-24-2)

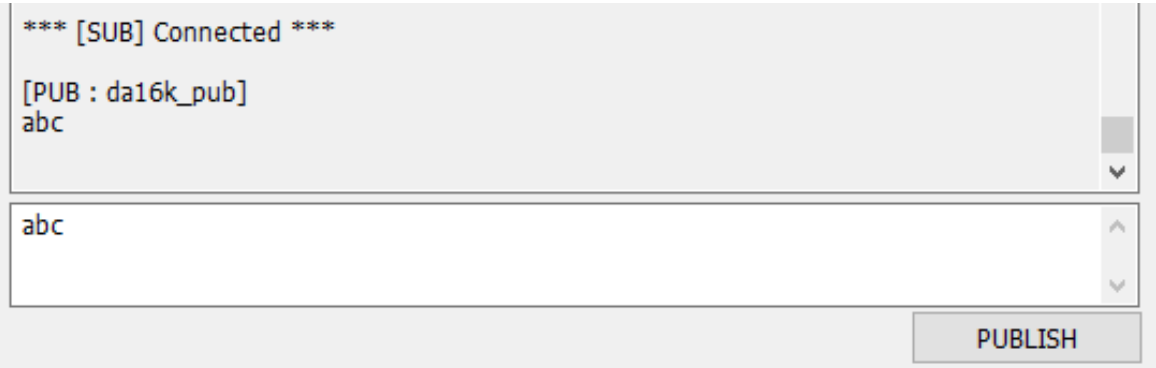

#### **Figure 35: MQTT PUBLISH Transfer**

<span id="page-24-2"></span>When the client receives a message from the broker, the message is displayed in the message window. See [Figure 36.](#page-24-3)

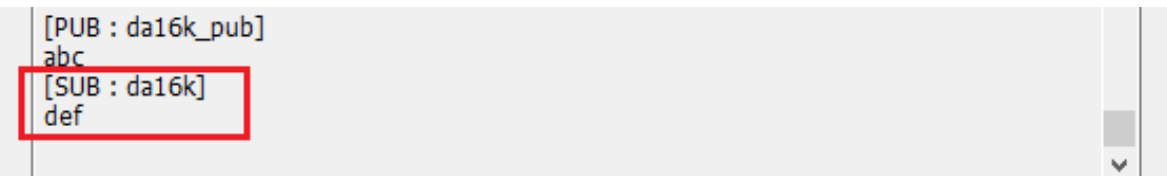

#### **Figure 36: MQTT PUBLISH Reception**

#### <span id="page-24-3"></span><span id="page-24-1"></span>**5.4.3 MQTT on DPM Mode**

The DA16200 GUI provides MQTT client operation in DPM mode. There is the DPM mode setting as shown in [Figure 33](#page-21-4) in MQTT Client tab.

To initiate MQTT client in DPM mode:

- 1. After setting up, connect to a MQTT Broker.
- 2. Click the **DPM** button to start DPM mode.
- 3. After the MQTT client session is ready in DPM mode, the **DPM\_STATUS** will change to "DPM sleep".

When DA16200 in DPM sleep state receives a PUBLISH from the broker, it is shown in the message window like [Figure 36.](#page-24-3)

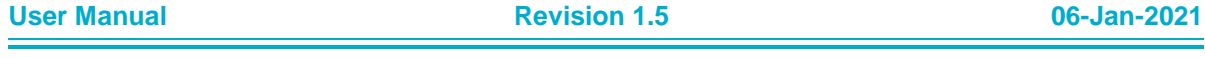

## **UM-WI-004**

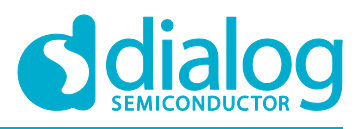

## **DA16200 AT GUI Tool**

To send a message in DPM Sleep status:

- 1. Wake up DA16200 with the switch. The **DPM\_STATUS** will change to "DPM wake-up".
- 2. Type a message and click the **PUBLISH** button.
- 3. After sending messages, click the **Sleep** button. The DPM\_STATUS will change to "DPM sleep".

And to exit DPM mode:

- 1. Wake up DA16200 with the switch. The **DPM\_STATUS** will change to "DPM Wake-up".
- 2. Click the **Sleep** button. The **DPM\_STATUS** will change to "Disabled".

## <span id="page-25-0"></span>**5.5 TLS Setting**

The user can store a TLS certificate that is set with this tool for MQTT, HTTPs, CoAPs, and so on. There are three kinds of items: Root CA, Client Certificate, and Private Key.

DA16200 can only process Privacy Enhanced Mail type(.pem). To enter the certificates directly, input the text and click the **Upload** button with the TLS item selection. If this is done successfully, <Content exists> will appear in the window. See [Figure 37.](#page-25-1)

If the user has TLS certificate files with PEM type, click **File Search** and select the file. The text will be loaded in the window.

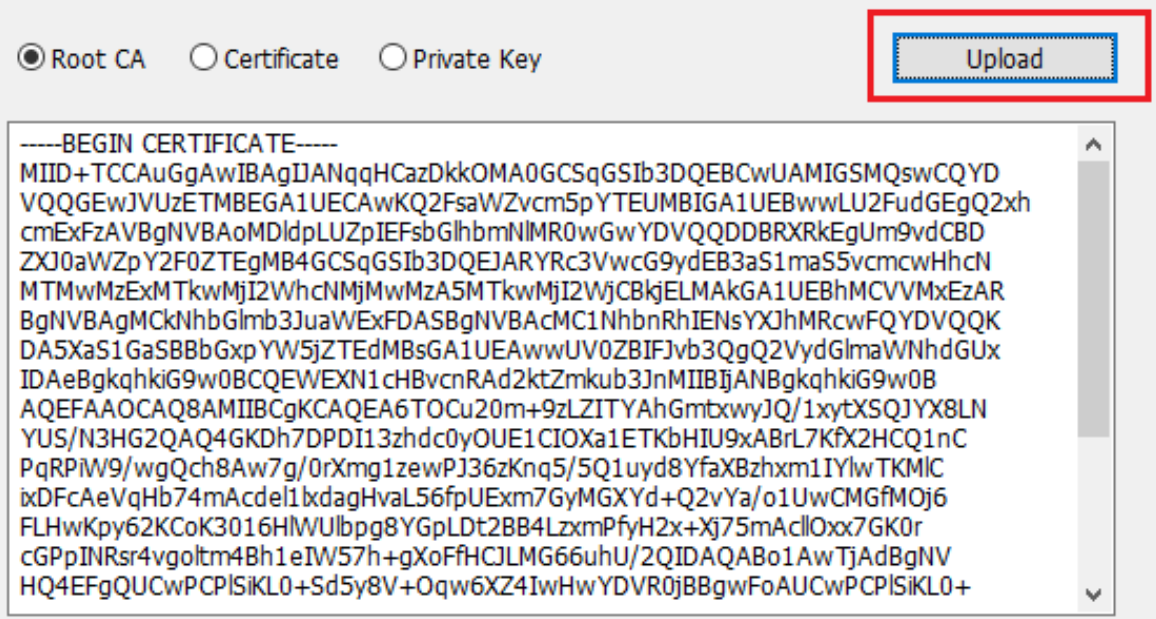

<span id="page-25-1"></span>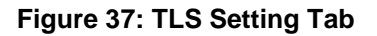

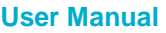

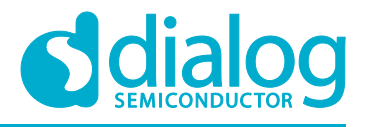

## <span id="page-26-0"></span>**6 OTP Mode Setup**

To enable OTP mode:

- 1. Open the **OTP Mode** tab.
- 2. Click the **OPT Enable** checkbox
	- The current OTP data is as shown in [Figure 38.](#page-26-1)

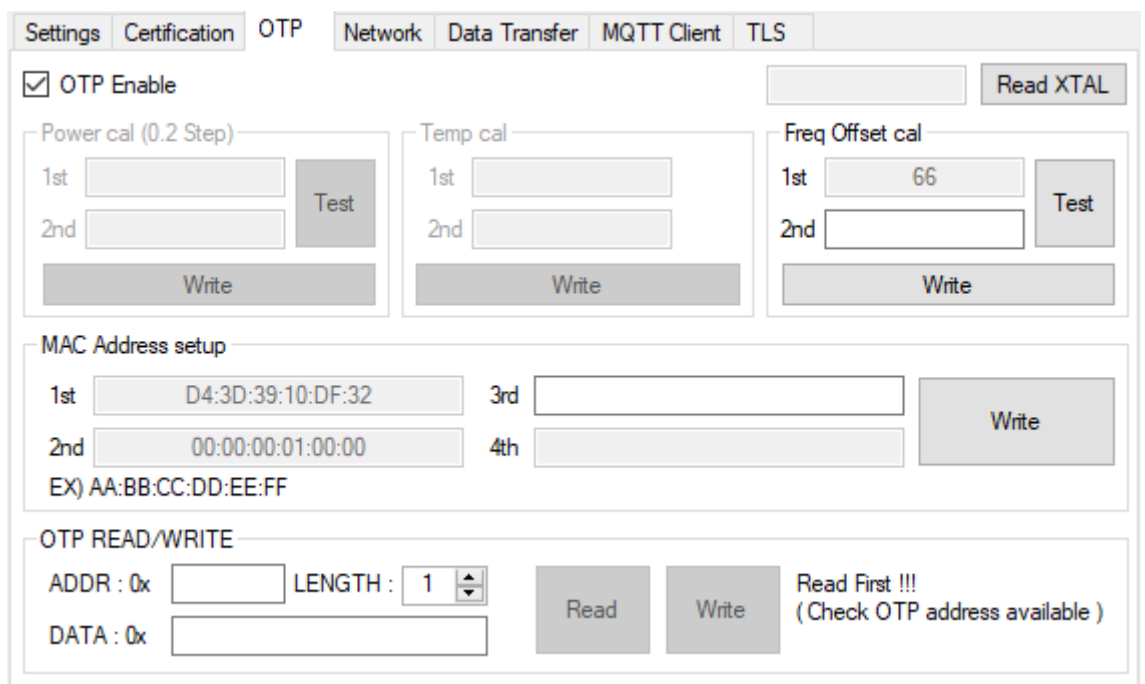

**Figure 38: OTP Mode**

<span id="page-26-1"></span>**Power calibration** and **temperature calibration** has been completed for the chipset by Dialog and it may not need to be done by the customer.

**Freq Offset cal:** the range of frequency offset calibration is 0x0 ~ 0x7F.

#### **MAC Address setup**

DA16200 has 4 slots to store MAC addresses. The 1st slot is written by Dialog. The user can use 3 slots to write their own MAC address. The MAC address written in the OTP must be an even number. it is used for WLAN0 MAC address (for STA interface), and the next number is automatically used for WLAN1 MAC address (for Soft-AP interface).

To write the MAC address, give a MAC address in the first empty slot and click the **Write** button, then the new address substitutes for the previous address.

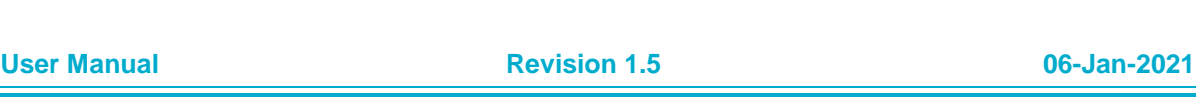

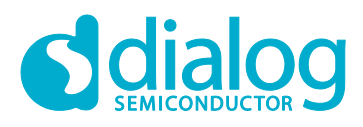

## <span id="page-27-0"></span>**Revision History**

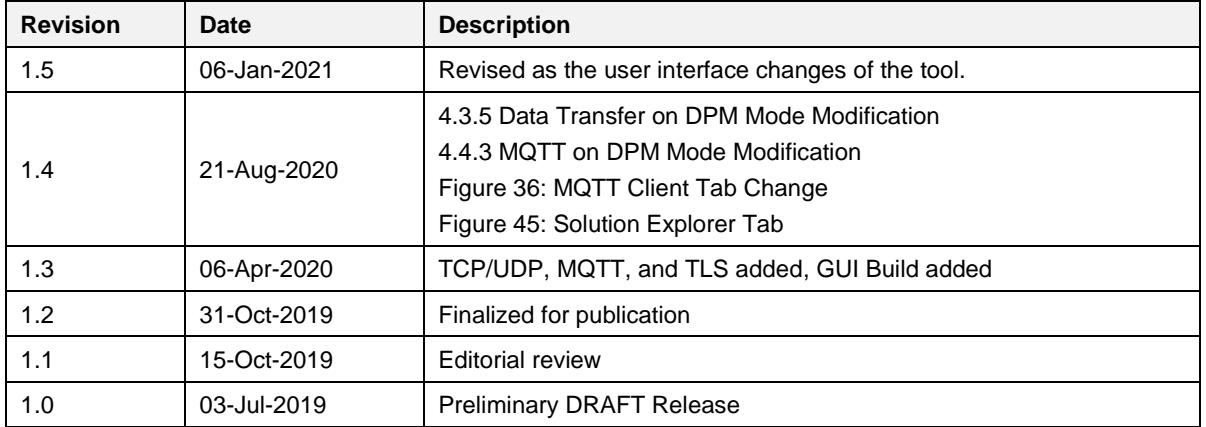

**User Manual Revision 1.5 06-Jan-2021**

#### **Status Definitions**

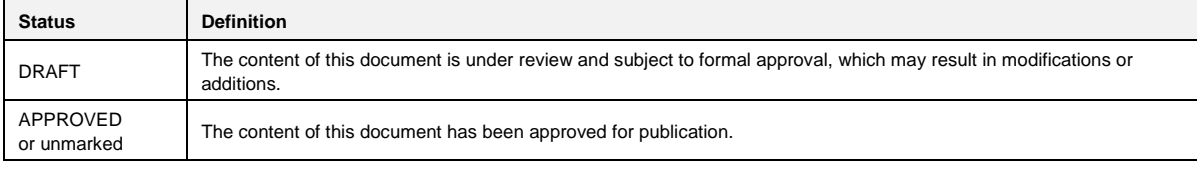

#### **Disclaimer**

Unless otherwise agreed in writing, the Dialog Semiconductor products (and any associated software) referred to in this document are not designed, authorized or warranted to be suitable for use in life support, life-critical or safety-critical systems or equipment, nor in applications where failure or malfunction of a Dialog Semiconductor product (or associated software) can reasonably be expected to result in personal injury, death or severe property or environmental damage. Dialog Semiconductor and its suppliers accept no liability for inclusion and/or use of Dialog Semiconductor products (and any associated software) in such equipment or applications and therefore such inclusion and/or use is at the customer's own risk.

Information in this document is believed to be accurate and reliable. However, Dialog Semiconductor does not give any representations or warranties, express or implied, as to the accuracy or completeness of such information. Dialog Semiconductor furthermore takes no responsibility whatsoever for the content in this document if provided by any information source outside of Dialog Semiconductor.

Dialog Semiconductor reserves the right to change without notice the information published in this document, including, without limitation, the specification and the design of the related semiconductor products, software and applications. Notwithstanding the foregoing, for any automotive grade version of the device, Dialog Semiconductor reserves the right to change the information published in this document, including, without limitation, the specification and the design of the related semiconductor products, software and applications, in accordance with its standard automotive change notification process.

Applications, software, and semiconductor products described in this document are for illustrative purposes only. Dialog Semiconductor makes no representation or warranty that such applications, software and semiconductor products will be suitable for the specified use without further testing or modification. Unless otherwise agreed in writing, such testing or modification is the sole responsibility of the customer and Dialog Semiconductor excludes all liability in this respect.

Nothing in this document may be construed as a license for customer to use the Dialog Semiconductor products, software and applications referred to in this document. Such license must be separately sought by customer with Dialog Semiconductor.

All use of Dialog Semiconductor products, software and applications referred to in this document is subject to Dialog Semiconductor's [Standard](http://www.dialog-semiconductor.com/standard-terms-and-conditions)  [Terms and Conditions of Sale,](http://www.dialog-semiconductor.com/standard-terms-and-conditions) available on the company website [\(www.dialog-semiconductor.com\)](http://www.dialog-semiconductor.com/) unless otherwise stated.

Dialog, Dialog Semiconductor and the Dialog logo are trademarks of Dialog Semiconductor Plc or its subsidiaries. All other product or service names and marks are the property of their respective owners.

© 2021 Dialog Semiconductor. All rights reserved

## **Contacting Dialog Semiconductor**

#### United Kingdom (Headquarters) *Dialog Semiconductor (UK) LTD*

Phone: +44 1793 757700 **Germany** 

*Dialog Semiconductor GmbH* Phone: +49 7021 805-0

The Netherlands

*Dialog Semiconductor B.V.* Phone: +31 73 640 8822

Email: enquiry@diasemi.com

#### North America

*Dialog Semiconductor Inc.* Phone: +1 408 845 8500

#### Japan

*Dialog Semiconductor K. K.* Phone: +81 3 5769 5100

#### Taiwan

*Dialog Semiconductor Taiwan* Phone: +886 281 786 222

Web site: www.dialog-semiconductor.com

#### Hong Kong

Korea

*Dialog Semiconductor Hong Kong* Phone: +852 2607 4271

*Dialog Semiconductor Korea* Phone: +82 2 3469 8200

#### China (Shenzhen)

*Dialog Semiconductor China* Phone: +86 755 2981 3669

China (Shanghai) *Dialog Semiconductor China* Phone: +86 21 5424 9058

#### **User Manual Revision 1.5 06-Jan-2021**

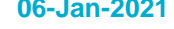